# **Automatischer Sehtest mit Sprachsteuerung**

Ergänzende Gebrauchsanweisung ab Softwareversion 2.0.008

Stand: 06/2013

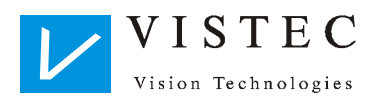

## **Inhalt**

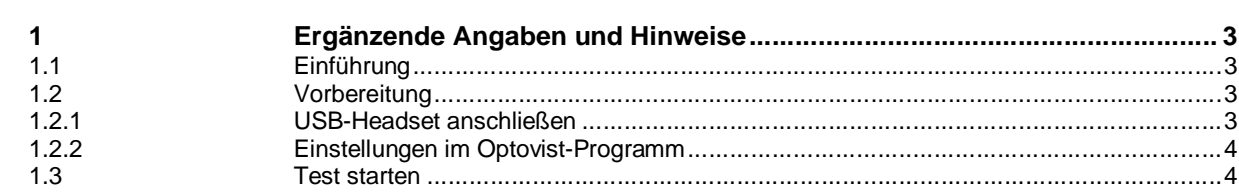

### **1 Ergänzende Angaben und Hinweise**

**1.1 Einführung** 

Für allgemeine Informationen zum Gerät und zur Software lesen Sie bitte die Anleitung "Optovist Anleitung". Diese steht Ihnen auch als PDF-Format im Optovist-Programm unter: "?-Anleitungen" zur Verfügung. Mit Hilfe des sprachgesteuerten Sehtests sind Sie in der Lage, den Sehtest automatisch ablaufen zu lassen.

#### **1.2 Vorbereitung**

1.2.1 USB-Headset anschließen

Stecken Sie den USB-Anschluss des mitgelieferten Headsets an eine freie USB-Buchse an. In der Regel installiert sich die benötigte Software nun von selbst. Warten Sie ab, bis der Computer meldet, dass die Hardware nun betriebsbereit ist.

Das Headset wird bei der Installation für "Wiedergabegeräte" und "Aufnahmegeräte" als Standardgerät eingetragen. Sollte dies nicht der Fall sein, stellen Sie es bitte manuell ein:

Klicken Sie mit der rechten Maustaste auf das Symbol mit dem Lautsprecher (rechts unten auf dem Computerbildschirm bei Windows 7):

Folgendes Fenster öffnet sich:

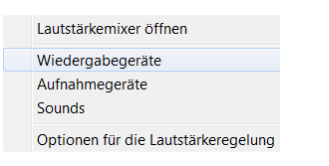

#### Wählen Sie "Wiedergabegeräte":

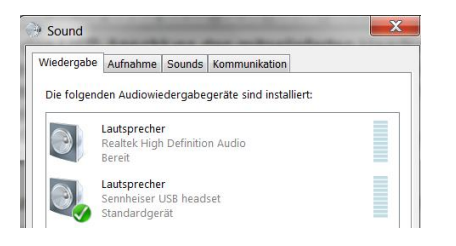

Das "Sennheiser USB-Headset" muss als Standardgerät eingestellt sein, wie hier dargestellt. Klicken Sie nun auf den Reiter "Aufnahme" und prüfen hier ebenfalls, ob das "Sennheiser USB-Headset" als Standardgerät eingestellt ist.

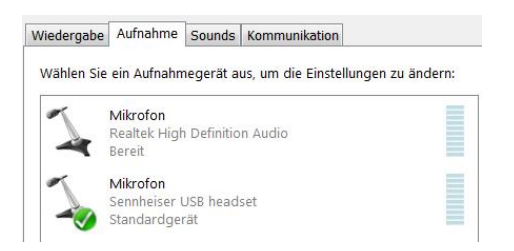

**-** 3 **-** Ergänzende Gebrauchsanweisung Optovist/Optovist EU – Sprachsteuerung

#### 1.2.2 Einstellungen im Optovist-Programm

Öffnen Sie nun das Optovist-Programm. Hier finden Sie in der oberen Taskleiste diese Symbole:

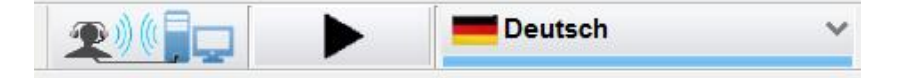

Durch Klicken auf das linke Symbol öffnet sich folgendes Fenster.

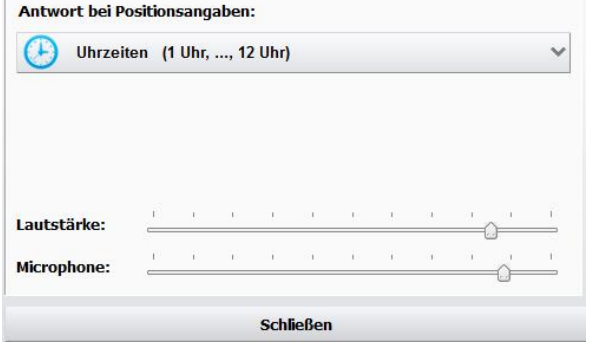

Hier lassen sich unter "Lautstärke" und "Mikrophon" noch die jeweilige Lautstärke anpassen.

Wenn Sie einen Test durchführen, der Landoltringe enthält, klicken Sie auf den Haken neben "Uhrzeiten":

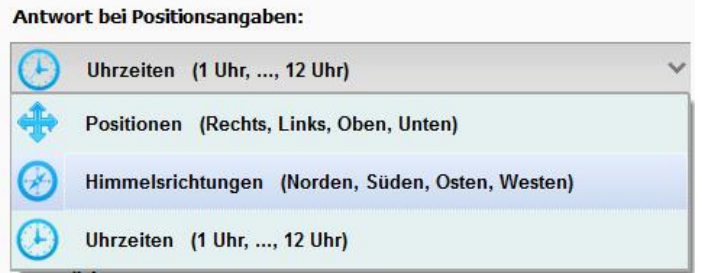

Hier lässt sich einstellen, wie der Proband die Richtung, in die die Öffnung des Landoltringes zeigt, benennt. Nach Absprache mit dem Probanden wählen Sie hier die entsprechende Antwortmöglichkeit aus.

Mit einem Klick auf das Flaggensymbol rechts lassen sich andere Sprachen einstellen (sofern verfügbar).

**1.3 Test starten**

Wählen Sie den durchzuführenden Test aus- z.B. "G37 mit Landoltringen". Lassen Sie den Probanden das Headset aufsetzen und passen es gegebenenfalls etwas an.

#### **Wichtig!**

Erklären Sie dem Probanden, dass er immer erst nach dem Piepton antworten darf, da seine Antwort sonst nicht korrekt aufgenommen wird.

Der automatische Test startet durch einen Klick auf den schwarzen Pfeil:

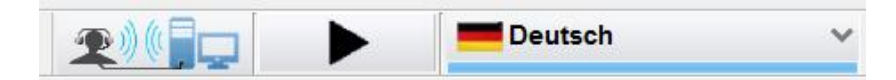

Der Proband erhält die Aufforderung, seine Brille aufzusetzen, sofern er für die aktuelle Entfernung eine Brille trägt.

Zunächst wird dem Probanden die jeweilige Sehaufgabe kurz erläutert. Im Falle der Landoltringe erfolgt eine Erklärung, welche Antworten erwartet werden. Der Proband sieht dabei im Sehtestgerät die entsprechenden Landoltringe in der Visusgröße 0,1 zu Demonstrationszwecken.

#### **Einleitung überspringen**

Falls Sie diese Erläuterung überspringen möchten, weil Sie dem Probanden bereits selbst die Landoltringe erklärt haben, klicken Sie einfach in das erste Kästchen des 1. Landoltringes. Das Optovist-Programm geht nun davon aus, dass dieser Ring bereits korrekt benannt wurde und fragt als nächstes den 2. Ring ab.

#### **Test anhalten**

Um den automatischen Sehtest anzuhalten, klicken Sie auf das weiße Kästchen in der Mitte:

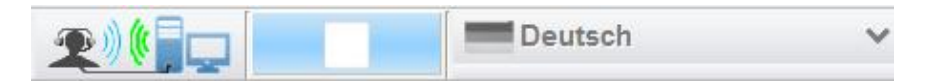

Es erscheint nun wieder der schwarze Pfeil, auf den Sie zur Fortsetzung des Testablaufes klicken.

Der automatische Sehtest fragt nacheinander alle Teste ab, die im Testablauf enthalten sind, sofern diese auch im Gerät gezeigt werden können.

#### **Wichtig!**

Teste wie der Amslertest, die lediglich in der Software dokumentiert werden, lassen sich nicht mit dem automatischen Test abdecken. Diese müssen nach wie vor mit Hilfe eines Untersuchers gemacht werden.

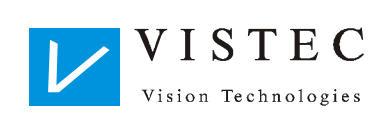

Vistec AG Werner - von - Siemens - Str. 13 D - 82140 Olching

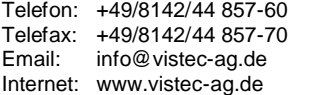

06/13